## Πάντα δίπλα σας

www.philips.com/welcome Καταχωρήστε το προϊόν σας και λάβετε υποστήριξη από τη διεύθυνση

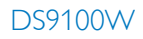

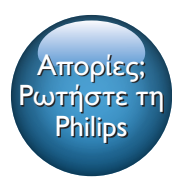

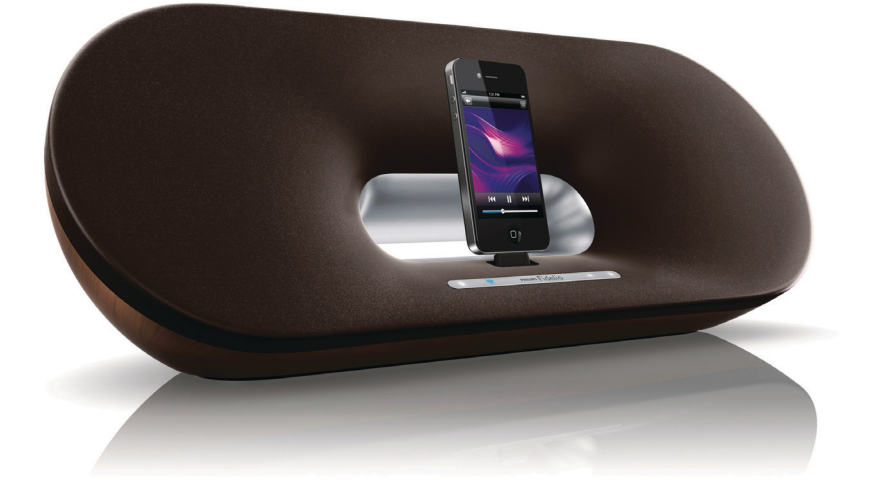

# Εγχειρίδιο χρήσης

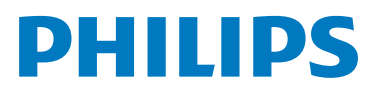

## Πίνακας περιεχομένων

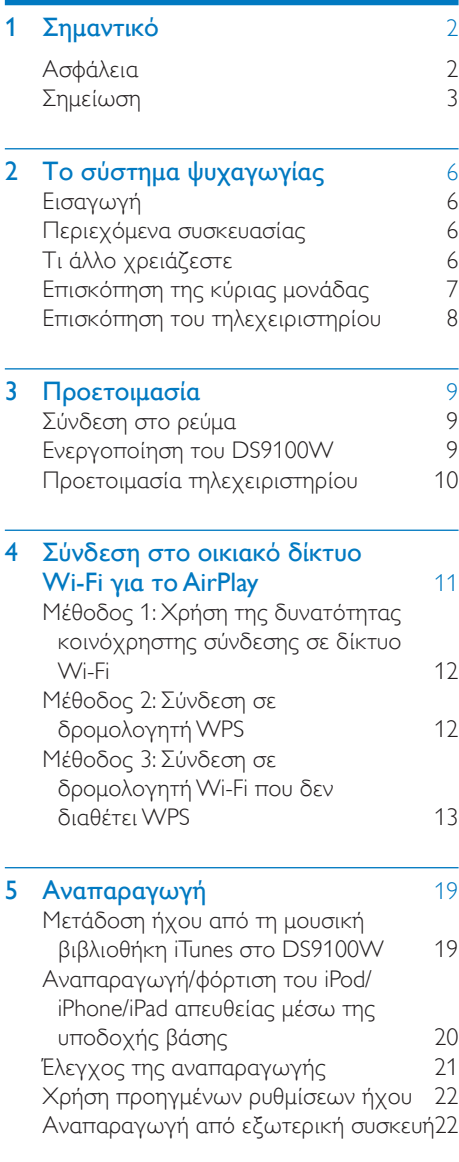

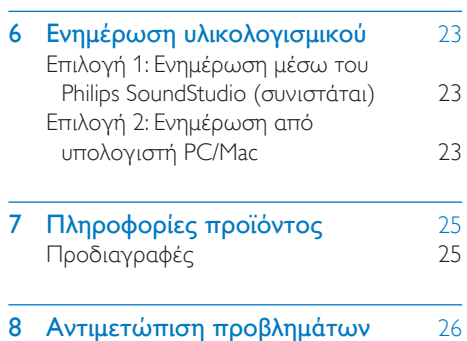

## <span id="page-3-0"></span>1 Σημαντικό

n Όπου το βύσμα παροχής ρεύματος ή ο συζευκτήρας συσκευής χρησιμοποιείται ως συσκευή αποσύνδεσης, η συσκευή αποσύνδεσης παραμένει λειτουργική.

## Ασφάλεια

- a Διαβάστε αυτές τις οδηγίες.
- b Φυλάξτε αυτές τις οδηγίες.
- c Τηρείτε όλες τις προειδοποιήσεις.
- (4) Ακολουθήστε όλες τις οδηγίες.
- e Μην χρησιμοποιείτε το προϊόν κοντά σε νερό.
- f Καθαρίζετε μόνο με στεγνό πανί.
- g Μην καλύπτετε τις οπές εξαερισμού. Εγκαταστήστε τη μονάδα σύμφωνα με τις οδηγίες του κατασκευαστή.
- θ) Η συσκευή δεν πρέπει να εκτίθεται σε υγρά.
- i Αποφεύγετε την έκθεση του προϊόντος στην άμεση ηλιακή ακτινοβολία, σε γυμνές φλόγες ή σε πηγές θερμότητας.
- j Μην εγκαταστήσετε το προϊόν κοντά σε πηγές θερμότητας όπως σώματα καλοριφέρ, ανοίγματα εκροής θερμού αέρα, φούρνους ή άλλες ηλεκτρικές συσκευές (συμπεριλαμβανομένων ενισχυτών).
- k Μην τοποθετείτε άλλες ηλεκτρικές συσκευές επάνω στο προϊόν.
- l Μην τοποθετείτε πηγές κινδύνου επάνω στο προϊόν (π.χ. αντικείμενα που περιέχουν υγρά, αναμμένα κεριά).
- m Το προϊόν ενδέχεται να περιλαμβάνει μπαταρίες. Ανατρέξτε στις οδηγίες ασφαλείας και απόρριψης μπαταριών του παρόντος εγχειριδίου.

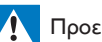

#### Προειδοποίηση

- Μην αφαιρείτε ποτέ το περίβλημα της συσκευής.
- Μην λιπαίνετε κανένα τμήμα αυτής της συσκευής.
- Μην τοποθετείτε τη συσκευή επάνω σε άλλο ηλεκτρικό εξοπλισμό.
- Βεβαιωθείτε ότι έχετε πάντα εύκολη πρόσβαση στο καλώδιο ρεύματος, την πρίζα ή το τροφοδοτικό ώστε να αποσυνδέσετε τη συσκευή από το ρεύμα.

Κίνδυνος υπερθέρμανσης! Μην τοποθετείτε τη συσκευή σε περιορισμένο χώρο. Αφήνετε πάντα ελάχιστο διάστημα τεσσάρων ιντσών γύρω από τη συσκευή για εξαερισμό. Βεβαιωθείτε ότι κουρτίνες ή άλλα αντικείμενα δεν καλύπτουν τις οπές εξαερισμού στη συσκευή.

#### Πληροφορίες για τη χρήση των μπαταριών:

#### Προσοχή

- Κίνδυνος διαρροής: Χρησιμοποιείτε μόνο τον καθορισμένο τύπο μπαταριών. Τηρείτε τη σωστή πολικότητα. Αφαιρείτε τις μπαταρίες από προϊόντα που δεν χρησιμοποιούνται για μεγάλο χρονικό διάστημα. Αποθηκεύετε τις μπαταρίες σε ξηρό μέρος.
- Κίνδυνος τραυματισμού: Φοράτε πάντοτε γάντια όταν χειρίζεστε μπαταρίες που έχουν εμφανίσει διαρροή. Κρατάτε τις μπαταρίες μακριά από παιδιά και κατοικίδια.
- Κίνδυνος έκρηξης: Μην βραχυκυκλώνετε τις μπαταρίες. Μην εκθέτετε τις μπαταρίες σε υπερβολική θερμότητα όπως ήλιο, φωτιά κ.λπ. Μην απορρίπτετε μπαταρίες στη φωτιά. Μην προκαλείτε φθορές στις μπαταρίες και μην επιχειρείτε να τις αποσυναρμολογήσετε. Μην επαναφορτίζετε μη επαναφορτιζόμενες μπαταρίες.

#### <span id="page-4-0"></span>Κίνδυνος κατάποσης μπαταριών!

- Η συσκευή μπορεί να περιέχει μια μπαταρία τύπου κέρματος/κουμπιού, η οποία μπορεί εύκολα να καταποθεί. Κρατάτε πάντα την μπαταρία μακριά από τα παιδιά! Σε περίπτωση κατάποσης, μπορεί να προκληθεί σοβαρός ή θανάσιμος τραυματισμός. Εντός δύο ωρών από την κατάποση, μπορούν να εμφανιστούν σοβαρά εσωτερικά εγκαύματα.
- Αν υποψιάζεστε ότι η μπαταρία έχει καταποθεί ή τοποθετηθεί μέσα σε οποιοδήποτε μέρος του σώματος, ζητήστε αμέσως ιατρική βοήθεια.
- Όταν αλλάζετε τις μπαταρίες, κρατάτε πάντοτε όλες τις νέες και τις παλιές μπαταρίες μακριά από τα παιδιά. Αφού αντικαταστήσετε την μπαταρία, βεβαιωθείτε ότι έχετε ασφαλίσει καλά τη θήκη της.
- Εάν η θήκη δεν μπορεί να ασφαλίσει καλά, διακόψτε αμέσως τη χρήση του προϊόντος. Κρατήστε τη συσκευή μακριά από παιδιά και επικοινωνήστε με τον κατασκευαστή.

#### Σημαντικές σημειώσεις για χρήστες στο Ηνωμένο Βασίλειο

#### Ασφάλεια ρεύματος

Οι παρούσες πληροφορίες ισχύουν μόνο για προϊόντα με βύσμα βρετανικού τύπου.

Το συγκεκριμένο προϊόν διαθέτει εγκεκριμένο χυτό ρευματολήπτη. Εάν αντικαταστήσετε την ασφάλεια, χρησιμοποιήστε μία με:

- τις τιμές που αναγράφονται στο βύσμα,
- έγκριση BS 1362 και
- τη σήμανση έγκρισης ASTA.

Επικοινωνήστε με τον αντιπρόσωπό σας, εάν δεν είστε βέβαιοι για τον τύπο ασφάλειας που πρέπει να χρησιμοποιήσετε.

Προσοχή: Για να συμμορφωθείτε με την οδηγία EMC (2004/108/EΚ), μην αφαιρέσετε το βύσμα από το τροφοδοτικό καλώδιο.

#### Πώς να συνδέσετε το βύσμα

Τα επιμέρους καλώδια στο καλώδιο τροφοδοσίας έχουν την παρακάτω χρωματική επισήμανση: μπλε = ουδέτερος (N), καφέ = φάση (L).

Αν τα χρώματα δεν αντιστοιχούν στα χρώματα του βύσματός σας, προσδιορίστε τους ακροδέκτες στο βύσμα σας ως εξής:

- 1 Συνδέστε το μπλε καλώδιο με τον ακροδέκτη που φέρει την επισήμανση N ή έχει μαύρο χρώμα.
- 2 Συνδέστε το καφέ καλώδιο με τον ακροδέκτη που φέρει την επισήμανση L ή έχει κόκκινο χρώμα.
- 3 Μην συνδέσετε κανένα καλώδιο στον ακροδέκτη γείωσης του βύσματος που φέρει την επισήμανση E (ή e) ή έχει πράσινο (ή πράσινο και κίτρινο) χρώμα.

Πριν αντικαταστήσετε το κάλυμμα του βύσματος, βεβαιωθείτε ότι ο σφιγκτήρας του καλωδίου είναι στερεωμένος πάνω από τη θήκη του καλωδίου, και όχι απλά πάνω από τα δύο σύρματα στο καλώδιο.

## Σημείωση

CE0890

Με το παρόν, η WOOX Innovations δηλώνει ότι το προϊόν συμμορφώνεται με τις ουσιώδεις απαιτήσεις και τις λοιπές σχετικές διατάξεις της Οδηγίας 1999/5/EΚ. Μπορείτε να βρείτε τη Δήλωση συμμόρφωσης στη διεύθυνση [www.philips.com/support](http://www.philips.com/support).

Οποιεσδήποτε αλλαγές ή τροποποιήσεις πραγματοποιηθούν στη συσκευή χωρίς τη ρητή έγκριση της WOOX Innovations ενδέχεται να ακυρώσουν το δικαίωμα του χρήστη για λειτουργία της συσκευής.

Η επωνυμία Philips και το έμβλημα Philips Shield Emblem είναι κατοχυρωμένα εμπορικά σήματα της Koninklijke Philips N.V. και χρησιμοποιούνται από την WOOX Innovations Limited κατόπιν αδείας της Koninklijke Philips N.V.

Οι προδιαγραφές ενδέχεται να αλλάξουν χωρίς προειδοποίηση. Η WOOX διατηρεί το δικαίωμα να αλλάξει τα προϊόντα της οποιαδήποτε στιγμή χωρίς να είναι υποχρεωμένη να προσαρμόσει αντίστοιχα τα αποθέματά της.

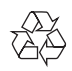

Το προϊόν είναι σχεδιασμένο και κατασκευασμένο από υψηλής ποιότητας υλικά και εξαρτήματα, τα οποία μπορούν να ανακυκλωθούν και να επαναχρησιμοποιηθούν.

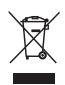

Όταν ένα προϊόν διαθέτει το σύμβολο ενός διαγραμμένου κάδου απορριμμάτων με ρόδες, το προϊόν αυτό καλύπτεται από την Ευρωπαϊκή Οδηγία 2002/96/ΕΚ.

Ενημερωθείτε σχετικά με το τοπικό σύστημα ξεχωριστής συλλογής ηλεκτρικών και ηλεκτρονικών προϊόντων.

Μην παραβαίνετε τους τοπικούς κανονισμούς και μην απορρίπτετε τα παλιά προϊόντα μαζί με τα υπόλοιπα οικιακά απορρίμματα. Ησωστή μέθοδος απόρριψης

των παλιών σας προϊόντων συμβάλλει στην αποφυγή αρνητικών επιπτώσεων για το περιβάλλον και την ανθρώπινη υγεία.

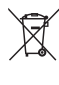

Το προϊόν σας περιέχει μπαταρίες οι οποίες καλύπτονται από την Ευρωπαϊκή Οδηγία 2006/66/ΕΚ και δεν μπορούν να απορριφθούν μαζί με τα συνηθισμένα οικιακά απορρίμματα.Ενημερωθείτε σχετικά με την ισχύουσα τοπική νομοθεσία για τη χωριστή συλλογή μπαταριών, καθώς η σωστή μέθοδος απόρριψης των μπαταριών συμβάλλει στην αποφυγή αρνητικών επιπτώσεων για το περιβάλλον και την ανθρώπινη υγεία.

#### Πληροφορίες σχετικά με την προστασία του περιβάλλοντος

Κάθε περιττό στοιχείο συσκευασίας έχει παραληφθεί. Η συσκευασία έχει γίνει έτσι ώστε να είναι εύκολος ο διαχωρισμός σε τρία υλικά: χαρτόνι (κουτί), αφρώδες πολυστυρένιο (υλικό προστασίας από χτυπήματα) και πολυαιθυλένιο (σακουλάκια, προστατευτικό αφρώδες φύλλο).

Το σύστημα αποτελείται από υλικά που μπορούν να ανακυκλωθούν και να επαναχρησιμοποιηθούν εάν αποσυναρμολογηθεί από μια ειδικευμένη εταιρεία. Τηρείτε τους τοπικούς κανονισμούς σχετικά με την απόρριψη υλικών συσκευασίας, άδειων μπαταριών ή παλιού εξοπλισμού.

## Made for **SiPod DiPhone DiPad**

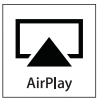

Οι ονομασίες "Made for iPod", "Made for iPhone" και "Made for iPad" σημαίνουν ότι το ηλεκτρονικό εξάρτημα έχει σχεδιαστεί ειδικά για σύνδεση σε iPod, iPhone και iPad αντίστοιχα, καθώς και ότι έχει πιστοποιηθεί από τον κατασκευαστή του ότι πληροί τα πρότυπα απόδοσης της Apple. Η Apple δεν φέρει καμία ευθύνη για τη λειτουργία της παρούσας συσκευής ή της συμμόρφωσής της προς τα πρότυπα ασφαλείας και τα κανονιστικά πρότυπα. Να σημειωθεί ότι η χρήση του εν λόγω αξεσουάρ με iPod, iPhone ή iPad ενδέχεται να επηρεάσει την ασύρματη απόδοση.

Οι ονομασίες AirPlay, iPod and iPhone είναι εμπορικά σήματα της Apple Inc., καταχωρημένα στις Η.Π.Α. και σε άλλες χώρες. Η ονομασία iPad είναι εμπορικό σήμα της Apple Inc.

#### Σύμβολο εξοπλισμού Class II:

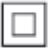

Συσκευή CLASS II με διπλή μόνωση, χωρίς παρεχόμενη προστατευτική γείωση.

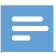

#### Σημείωση

• Η πινακίδα του τύπου βρίσκεται στο κάτω μέρος της συσκευής.

## <span id="page-7-0"></span>2 Το σύστημα ψυχαγωγίας

Συγχαρητήρια για την αγορά σας και καλωσορίσατε στη Philips! Για να επωφεληθείτε πλήρως από την υποστήριξη που προσφέρει η Philips, καταχωρήστε το προϊόν σας στη διεύθυνση www.philips.com/welcome.

Εάν επικοινωνήσετε με τη Philips, θα σας ζητηθεί ο αριθμός μοντέλου και ο αριθμός σειράς της συσκευής. Ο αριθμός μοντέλου και ο αριθμός σειράς βρίσκονται στο κάτω μέρος της συσκευής. Σημειώστε τους αριθμούς εδώ:

Αριθμός μοντέλου

\_\_\_\_\_\_\_\_\_\_\_\_\_\_\_\_\_\_\_\_\_\_\_\_\_\_

\_\_\_\_\_\_\_\_\_\_\_\_\_\_\_\_\_\_\_\_\_\_\_\_\_\_\_

Αριθμός σειράς

## Εισαγωγή

Η τεχνολογία Apple AirPlay επιτρέπει την αναπαραγωγή της μουσικής βιβλιοθήκης iTunes από Mac, PC, iPhone, iPod touch ή iPad σε οποιαδήποτε συσκευή με δυνατότητα AirPlay (για παράδειγμα, το DS9100W σας) που είναι συνδεδεμένη στο δίκτυο Wi-Fi.

Με μια συσκευή που έχει δυνατότητα AirPlay (για παράδειγμα, το DS9100W σας), μπορείτε:

- να μεταδώσετε απευθείας ήχο από τη μουσική βιβλιοθήκη iTunes σε οποιοδήποτε δωμάτιο του σπιτιού σας
- να επιλέξετε από ποιες συσκευές με δυνατότητα AirPlay θέλετε να γίνεται αναπαραγωγή της μουσικής (εάν έχετε περισσότερες από μία τέτοιες συσκευές στο σπίτι σας)

• να μεταδώσετε απευθείας ήχο σε πολλές συσκευές με δυνατότητα AirPlay ταυτόχρονα (μόνο από τη μουσική βιβλιοθήκη iTunes στον υπολογιστή PC/Mac που διαθέτετε)

#### Συμβουλή

• Για πληροφορίες σχετικά με περισσότερες συσκευές Philips με δυνατότητα AirPlay, επισκεφθείτε τη διεύθυνση www.philips.com/welcome.

Με το DS9100W, μπορείτε επίσης:

- να φορτίσετε το iPod/iPhone/iPad ή να ακούσετε μουσική από αυτό απευθείας μέσω της υποδοχής βάσης Lightning.
- να ακούσετε μουσική από άλλες συσκευές μέσω της υποδοχής AUX IN.

## Περιεχόμενα συσκευασίας

Ελέγξτε και αναγνωρίστε τα περιεχόμενα της συσκευασίας:

- Κύρια μονάδα (με ενσωματωμένη μονάδα Wi-Fi)
- 1 καλώδιο τροφοδοσίας AC
- 1 τηλεχειριστήριο
- Οδηγός γρήγορης έναρξης
- Φυλλάδιο δεδομένων ασφαλείας

## Τι άλλο χρειάζεστε

Για ασύρματη μετάδοση ήχου μέσω AirPlay, απαιτείται:

> • Ένας δρομολογητής με πιστοποίηση Wi-Fi

<span id="page-8-0"></span>• Ένας δέκτης για τη μουσική βιβλιοθήκη iTunes, για παράδειγμα, iPod touch/iPhone/iPad που διαθέτει iOS 4.3.3 (ή μεταγενέστερη έκδοση) ή υπολογιστής PC/ Mac με δυνατότητα Wi-Fi και εγκατεστημένο το iTunes 10.2.2 (ή μεταγενέστερη έκδοση)

Το DS9100W σας πρέπει να συνδέεται στο ίδιο τοπικό δίκτυο με τη συσκευή-δέκτη του iTunes, μέσω του δρομολογητή Wi-Fi.

#### Λίστα συμβατών συσκευών-δεκτών του iTunes για το AirPlay

Αναφορικά με το AirPlay, το DS9100W είναι συμβατό με:

- PC/Mac με δυνατότητα Wi-Fi και εγκατεστημένο το iTunes 10.2.2 (ή μεταγενέστερη έκδοση) και
- τα ακόλουθα μοντέλα iPod/iPhone/ iPad που διαθέτουν iOS 4.3.3 (ή μεταγενέστερη έκδοση):

Ενδείκνυται για

- iPhone 5
- iPhone 4S
- iPhone 4
- iPhone 3GS.
- iPad (4ης γενιάς)
- iPad mini
- iPad (3ης γενιάς)
- iPad 2
- iPad
- iPod touch (5ης γενιάς)
- iPod touch (4ης γενιάς)
- iPod touch (3ης γενιάς)

## Επισκόπηση της κύριας μονάδας

Πρόσοψη

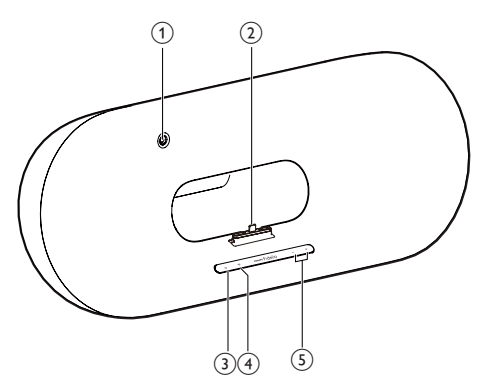

- a Αισθητήρας υπέρυθρων (IR)
	- Ανίχνευση σημάτων από το τηλεχειριστήριο. Στρέψτε το τηλεχειριστήριο απευθείας προς τον αισθητήρα.
- b Βάση Lightning για iPod/iPhone/iPad
- $\Omega$  d
	- Ενεργοποίηση/απενεργοποίηση της μονάδας.
- (4) Κουμπί/ένδειξη \*
	- Σύνδεση της μονάδας σε δίκτυο Wi-Fi.
	- Εμφάνιση της κατάστασης της μονάδας.
- $(5)$  -/+
	- Προσαρμογή έντασης.

<span id="page-9-0"></span>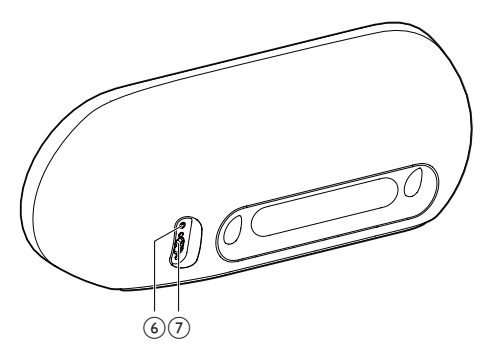

#### $6$  AUX IN

- Σύνδεση μιας εξωτερικής συσκευής αναπαραγωγής ήχου μέσω καλωδίου εισόδου ήχου 3,5 χιλ. (δεν παρέχεται).
- g Υποδοχή τροφοδοτικού ρεύματος

## Επισκόπηση του τηλεχειριστηρίου

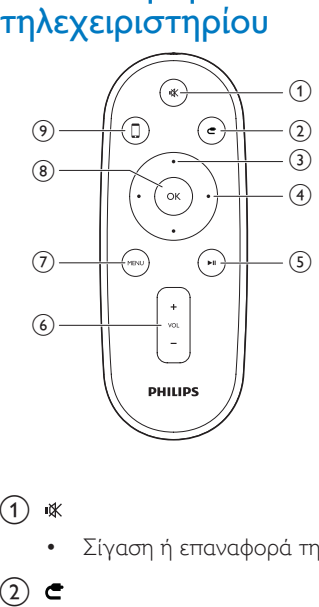

#### $(1)$   $*$

• Σίγαση ή επαναφορά της έντασης.

#### $(2)$   $\epsilon$

• Επιλογή της πηγής εισόδου ήχου 3,5 χιλ.

### c Πλήκτρα πάνω/κάτω

• Σε λειτουργία σύνδεσης: πλοήγηση στο μενού iPod/iPhone/iPad.

### d Αριστερό/ δεξί πλήκτρο

- Γρήγορη μετάβαση προς τα πίσω ή προς τα εμπρός σε ένα κομμάτι στο iPod/iPhone/iPad.
- Μετάβαση στο προηγούμενο/ επόμενο κομμάτι.

### $(5)$   $\blacktriangleright$  II

- Έναρξη ή προσωρινή διακοπή της αναπαραγωγής.
- $(6)$  VOL +/-
	- Προσαρμογή της έντασης.
- $(7)$  MENU
	- Πρόσβαση στο μενού iPod/iPhone/ iPad.
- $(8)$  OK
	- Επιβεβαίωση επιλογής.
- $\circledcirc$ 
	- Εναλλαγή μεταξύ της πηγής ήχου AirPlay και της πηγής βάσης για iPod/iPhone/iPad.

8 EL

## <span id="page-10-0"></span>3 Προετοιμασία

Ακολουθείτε πάντα τις οδηγίες στο παρόν κεφάλαιο με τη σειρά που αναφέρονται.

## Σύνδεση στο ρεύμα

#### Προσοχή

- Κίνδυνος φθοράς του προϊόντος! Βεβαιωθείτε ότι η τάση της τροφοδοσίας ρεύματος αντιστοιχεί στην τάση που αναγράφεται στο κάτω μέρος της μονάδας.
- Κίνδυνος ηλεκτροπληξίας! Όταν αποσυνδέετε το καλώδιο ρεύματος AC από την πρίζα, τραβάτε πάντα το βύσμα από την υποδοχή. Μην τραβάτε ποτέ το καλώδιο.
- Προτού συνδέσετε το καλώδιο ρεύματος AC, βεβαιωθείτε ότι έχετε ολοκληρώσει όλες τις άλλες συνδέσεις.

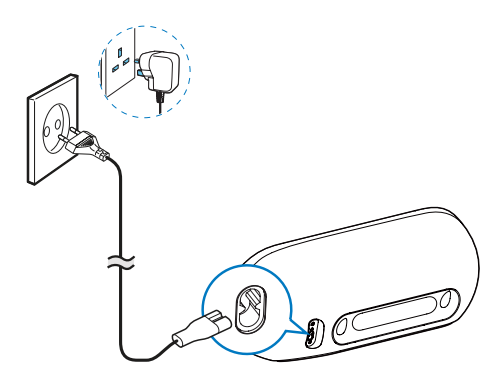

- Συνδέστε το καλώδιο τροφοδοσίας AC
	- στην υποδοχή AC IN στο πίσω μέρος της μονάδας.
	- στην πρίζα.

### <span id="page-10-1"></span>Ενεργοποίηση του DS9100W

Μόλις συνδεθεί σωστά στο ρεύμα, η μονάδα ενεργοποιείται αυτόματα.

- Περιμένετε ώσπου να γίνει επιτυχής εκκίνηση της μονάδας.
	- » Η εκκίνηση διαρκεί περίπου 25 δευτερόλεπτα.
	- » Κατά την εκκίνηση, η ενδεικτική λυχνία στην πρόσοψη αναβοσβήνει με κίτρινο χρώμα.
	- » Μετά την εκκίνηση, κατά την πρώτη ρύθμιση, η ενδεικτική λυχνία ανάβει σταθερά με κίτρινο χρώμα και η μονάδα είναι έτοιμη για την εγκατάσταση Wi-Fi. Εάν έχει ήδη οριστεί σύνδεση Wi-Fi, η ενδεικτική λυχνία αναβοσβήνει αργά με πορτοκαλί και λευκό χρώμα κατά την αναζήτηση του εγκατεστημένου δικτύου Wi-Fi.
- Για να θέσετε τη μονάδα σε λειτουργία αναμονής, πατήστε το κουμπί Ο στην πρόσοψη.
- Για να ενεργοποιήσετε τη μονάδα ενώ βρίσκεται στη λειτουργία αναμονής, πατήστε ξανά Φ.

## <span id="page-11-0"></span>Προετοιμασία τηλεχειριστηρίου

#### Προσοχή

• Κίνδυνος έκρηξης! Διατηρείτε τις μπαταρίες μακριά από θερμότητα, ήλιο ή φωτιά. Μην απορρίπτετε ποτέ τις μπαταρίες στη φωτιά.

#### Κατά την πρώτη χρήση:

• Αφαιρέστε την προστατευτική προεξοχή για να ενεργοποιήσετε την μπαταρία του τηλεχειριστηρίου.

#### Για να αντικαταστήσετε την μπαταρία του τηλεχειριστηρίου:

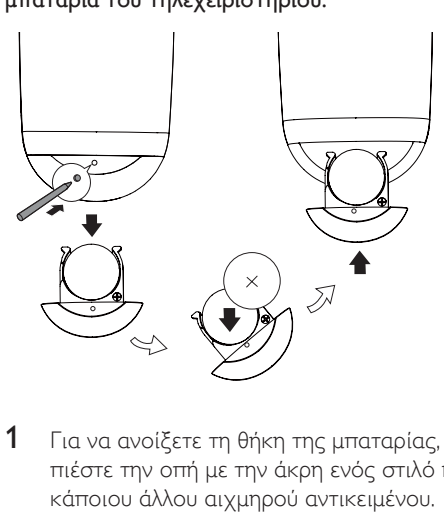

- 1 Για να ανοίξετε τη θήκη της μπαταρίας, πιέστε την οπή με την άκρη ενός στιλό ή κάποιου άλλου αιχμηρού αντικειμένου.
- 2 Τοποθετήστε μία μπαταρία CR2025 με σωστή πολικότητα (+/-), όπως υποδεικνύεται.
- 3 Κλείστε τη θήκη της μπαταρίας.

#### Σημείωση

- Προτού πατήσετε οποιοδήποτε κουμπί λειτουργίας στο τηλεχειριστήριο, επιλέξτε πρώτα τη σωστή πηγή με το τηλεχειριστήριο και όχι από την κύρια μονάδα.
- Εάν δεν πρόκειται να χρησιμοποιήσετε το τηλεχειριστήριο για πολύ καιρό, αφαιρέστε την μπαταρία.
- Για καλύτερο σήμα, στρέψτε το τηλεχειριστήριο απευθείας προς τον αισθητήρα υπερύθρων που βρίσκεται στην πρόσοψη του DS9100W.

## <span id="page-12-1"></span><span id="page-12-0"></span>4 Σύνδεση στο οικιακό δίκτυο Wi-Fi για το **AirPlay**

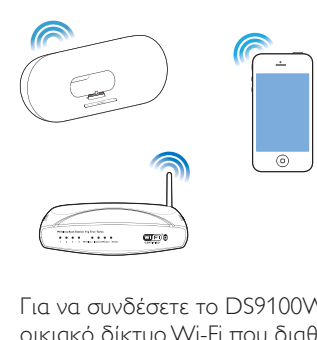

Για να συνδέσετε το DS9100W στο οικιακό δίκτυο Wi-Fi που διαθέτετε, πρέπει να εφαρμόσετε τις ρυθμίσεις του οικιακού δικτύου Wi-Fi στο DS9100W.

Επιλέξτε την καλύτερη μέθοδο εγκατάστασης, με βάση τις παρακάτω προϋποθέσεις.

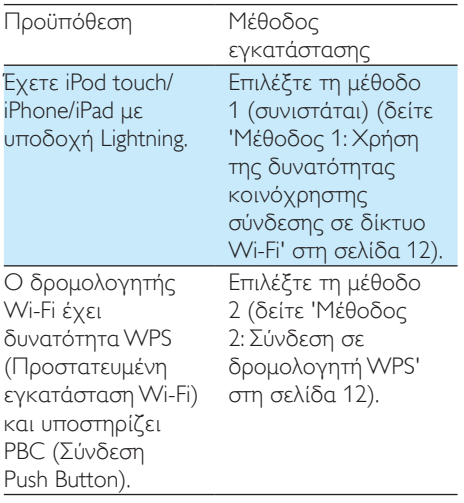

Διαθέτετε συσκευή iPod touch/ iPhone/iPad με δυνατότητα Wi-Fi, με πρόγραμμα περιήγησης στο Internet, ή υπολογιστή PC/Mac με δυνατότητα Wi-Fi.

Επιλέξτε τη [μέθοδο](#page-14-1)  [3](#page-14-1) (δείτε 'Μέθοδος 3: Σύνδεση σε δρομολογητή Wi-Fi που δεν διαθέτει WPS' στη σελίδα [13\)](#page-14-1).

#### Συμβουλή

• Μπορείτε επίσης να ρυθμίσετε και να χρησιμοποιήσετε το AirPlay και από άλλες συσκευές Apple, όπως iPhone 4, iPhone 4S, iPad 2ης γενιάς και iPod touch 4ης γενιάς. Σε αυτήν την περίπτωση, μπορείτε να ρυθμίσετε το AirPlay με τη μέθοδο 2 ή τη μέθοδο 3.

Προτού συνδέσετε το DS9100W στο οικιακό σας δίκτυο Wi-Fi, βεβαιωθείτε ότι:

- a ο δρομολογητής Wi-Fi είναι ενεργοποιημένος και λειτουργεί σωστά.
- b [το DS9100W έχει ενεργοποιηθεί](#page-10-1)  [και εκκινηθεί με επιτυχία](#page-10-1) (δείτε 'Ενεργοποίηση του DS9100W' στη σελίδα [9](#page-10-1)).

Αφού γίνει επιτυχής σύνδεση, το DS9100W θα απομνημονεύσει τις ρυθμίσεις του οικιακού δικτύου Wi-Fi. Στη συνέχεια, θα μπορείτε να απολαμβάνετε το AirPlay όποτε το DS9100W ενεργοποιείται και συνδέεται αυτόματα στο οικιακό δίκτυο Wi-Fi.

## <span id="page-13-1"></span><span id="page-13-0"></span>Μέθοδος 1: Χρήση της δυνατότητας κοινόχρηστης σύνδεσης σε δίκτυο Wi-Fi

- 1 Συνδέστε τη συσκευή iPod touch/iPhone/ iPad στο οικιακό δίκτυο Wi-Fi.
- 2 Συνδέστε το iPod/iPhone/iPad στη μονάδα.

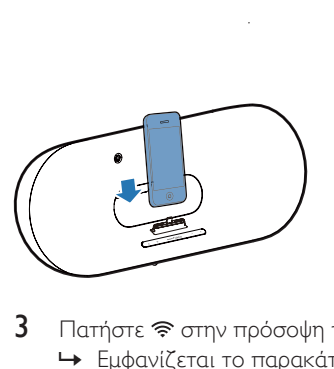

3 Πατήστε στην πρόσοψη της μονάδας. » Εμφανίζεται το παρακάτω πλαίσιο

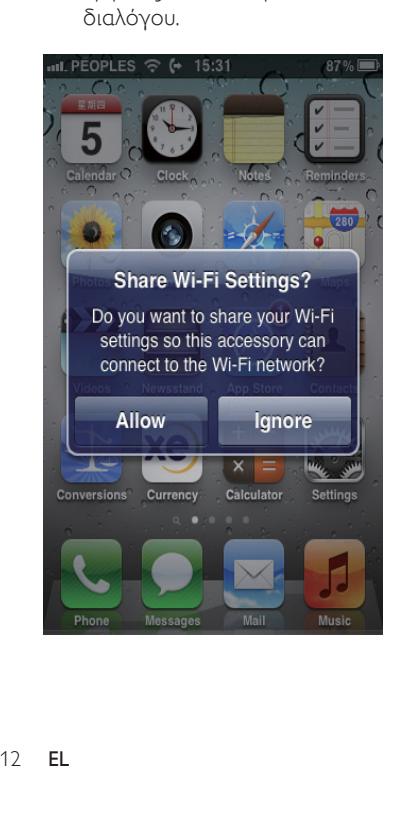

- 4 Πατήστε ALLOW (Αποδοχή) για να μοιραστείτε τις ρυθμίσεις Wi-Fi με το DS9100W.
	- → Μετά από λίγο, η ένδειξη <br /> στην πρόσοψη ανάβει σταθερά με λευκό χρώμα, ενώ η μονάδα παράγει ένα χαρακτηριστικό ήχο ("μπιπ").
	- » Το DS9100W συνδέεται με επιτυχία στο οικιακό δίκτυο Wi-Fi που διαθέτετε.

## <span id="page-13-2"></span>Μέθοδος 2: Σύνδεση σε δρομολογητή WPS

Σημείωση

- Πριν πατήσετε κάποιο κουμπί στο DS9100W, [βεβαιωθείτε ότι η εκκίνηση του DS9100W](#page-10-1)  [ολοκληρώθηκε με επιτυχία](#page-10-1) (δείτε 'Ενεργοποίηση του DS9100W' στη σελίδα [9](#page-10-1)).
- 1 Πατήστε το κουμπί WPS στο δρομολογητή του οικιακού δικτύου Wi-Fi.

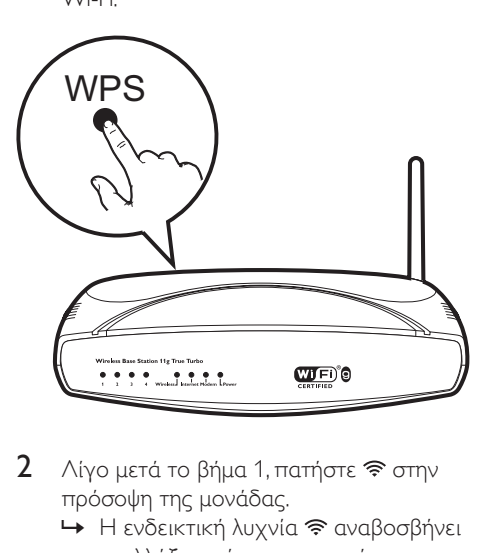

- 2 Λίγο μετά το βήμα 1, πατήστε  $\widehat{\mathcal{F}}$  στην πρόσοψη της μονάδας.
	- → Η ενδεικτική λυχνία · αναβοσβήνει εναλλάξ με κίτρινο και πράσινο χρώμα.
- <span id="page-14-0"></span>» Εντός 2 λεπτών, η ενδεικτική λυχνία ανάβει σταθερά με λευκό χρώμα και η μονάδα παράγει ένα χαρακτηριστικό ήχο ("μπιπ").
- » Το DS9100W έχει συνδεθεί στο δίκτυο Wi-Fi με επιτυχία.

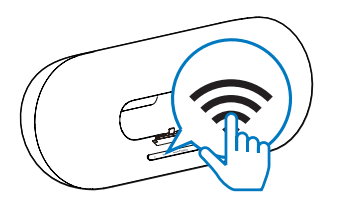

### Συμβουλή

- Για ορισμένους δρομολογητές Wi-Fi, μπορεί να χρειαστεί να πατήσετε παρατεταμένα το κουμπί WPS για να επιτευχθεί η σύνδεση στο δίκτυο Wi-Fi ή να ενεργοποιήσετε τη λειτουργία WPS PBC από τις σελίδες διαμόρφωσης του δρομολογητή. Για λεπτομέρειες, ανατρέξτε στο εγχειρίδιο χρήσης του αντίστοιχου δρομολογητή.
- Αν η ενδεικτική λυχνία  $\widehat{\mathcal{F}}$  στο DS9100W ανάβει σταθερά με κίτρινο χρώμα, αυτό σημαίνει ότι η σύνδεση στο δίκτυο Wi-Fi απέτυχε. Περιμένετε 2 λεπτά και δοκιμάστε ξανά. Αν το πρόβλημα παραμένει, [δοκιμάστε να ρυθμίσετε τη σύνδεση Wi-Fi](#page-14-1)  [με μη αυτόματο τρόπο](#page-14-1) (δείτε 'Μέθοδος 3: Σύνδεση σε δρομολογητή Wi-Fi που δεν διαθέτει WPS' στη σελίδα [13\)](#page-14-1).
- Αν η σύνδεση στο δίκτυο Wi-Fi αποτύχει ξανά, επανεκκινήστε το DS9100W και δοκιμάστε ξανά.

### <span id="page-14-1"></span>Μέθοδος 3: Σύνδεση σε δρομολογητή Wi-Fi που δεν διαθέτει WPS

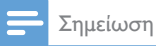

• Μπορείτε επίσης να ακολουθήσετε τα παρακάτω βήματα για να συνδέσετε με μη αυτόματο τρόπο το DS9100W σε ένα δρομολογητή WPS.

Για μη αυτόματη σύνδεση του DS9100W με ένα δρομολογητή Wi-Fi, πρέπει να μεταβείτε στην ενσωματωμένη ιστοσελίδα διαμόρφωσης του DS9100W προκειμένου να αλλάξετε τις εσωτερικές ρυθμίσεις Wi-Fi της συσκευής. Για να το κάνετε αυτό, χρειάζεστε μια συσκευή με δυνατότητα Wi-Fi, με πρόγραμμα περιήγησης στο Internet για προσωρινή σύνδεση Wi-Fi με το DS9100W. Η συσκευή με δυνατότητα Wi-Fi μπορεί να είναι iPod touch/iPhone/ iPad ή PC/Mac με δυνατότητα Wi-Fi.

Ακολουθήστε τα παρακάτω βήματα για να συνδέσετε το DS9100W σε δρομολογητή Wi-Fi που δεν διαθέτει WPS.

- 1 [Συγκεντρώστε τις ρυθμίσεις από](#page-15-0)  [τον οικιακό σας δρομολογητή](#page-15-0)  [Wi-Fi και σημειώστε τις για να](#page-15-0)  [τις χρησιμοποιήσετε κατά την](#page-15-0)  [εγκατάσταση Wi-Fi του DS9100W](#page-15-0) (δείτε 'Συγκέντρωση ρυθμίσεων οικιακού δρομολογητή Wi-Fi' στη σελίδα [14\)](#page-15-0).
- 2 Βεβαιωθείτε ότι το DS9100W βρίσκεται στη λειτουργία υποβοηθούμενης εγκατάστασης Wi-Fi. Αν όχι, [ενεργοποιήστε τη λειτουργία](#page-15-1)  [υποβοηθούμενης εγκατάστασης Wi-](#page-15-1)[Fi στο DS9100W](#page-15-1) (δείτε 'Μετάβαση του DS9100W στη λειτουργία υποβοηθούμενης εγκατάστασης Wi-Fi' στη σελίδα [14\)](#page-15-1).
	- » Εμφανίζεται ένα νέο δίκτυο Wi-Fi που δημιουργείται από το DS9100W, με όνομα δικτύου (SSID) Philips\_ Install XXXXXX.
- 3 [Συνδέστε προσωρινά τη συσκευή](#page-15-2)  [με δυνατότητα Wi-Fi στο νέο δίκτυο](#page-15-2)  [Wi-Fi](#page-15-2) (δείτε 'Σύνδεση της συσκευής με δυνατότητα Wi-Fi στο νέο δίκτυο Wi-Fi' στη σελίδα [14\)](#page-15-2).
- 4 [Ανοίξτε την ενσωματωμένη ιστοσελίδα](#page-17-0)  [του DS9100W με το πρόγραμμα](#page-17-0)  [περιήγησης στο Internet της συσκευής](#page-17-0)  [με δυνατότητα Wi-Fi](#page-17-0) (δείτε 'Ανοίξτε την ενσωματωμένη ιστοσελίδα του DS9100W' στη σελίδα [16\)](#page-17-0).
- 5 [Διαμορφώστε τις εσωτερικές ρυθμίσεις](#page-17-1)  [Wi-Fi του DS9100W με βάση τις](#page-17-1)  [ρυθμίσεις που σημειώσατε στο βήμα 1](#page-17-1) (δείτε 'Διαμόρφωση των εσωτερικών ρυθμίσεων Wi-Fi του DS9100W' στη σελίδα [16](#page-17-1)).
- 6 [Επαναφέρετε τις ρυθμίσεις του](#page-18-0)  [υπάρχοντος οικιακού δικτύου Wi-](#page-18-0)[Fi στη συσκευή με δυνατότητα Wi-Fi](#page-18-0) (δείτε 'Επαναφορά των ρυθμίσεων του οικιακού δικτύου Wi-Fi στη συσκευή με δυνατότητα Wi-Fi' στη σελίδα [17\)](#page-18-0).

#### <span id="page-15-0"></span>Συγκέντρωση ρυθμίσεων οικιακού δρομολογητή Wi-Fi

#### Σημείωση

- Για λεπτομερείς οδηγίες, θα πρέπει να ανατρέχετε στο εγχειρίδιο χρήσης του οικιακού δρομολογητή Wi-Fi.
- 1 Συνδέστε τη συσκευή σας με δυνατότητα Wi-Fi στο υπάρχον οικιακό δίκτυο Wi-Fi.
- 2 Ξεκινήστε το πρόγραμμα περιήγησης στο Internet (για παράδειγμα, Apple Safari ή Microsoft Internet Explorer) στη συσκευή με δυνατότητα Wi-Fi.
- 3 Εμφανίζεται η σελίδα διαμόρφωσης του οικιακού δρομολογητή Wi-Fi.
- 4 Βρείτε την καρτέλα ρυθμίσεων Wi-Fi και σημειώστε τις παρακάτω πληροφορίες:
	- A Όνομα δικτύου (SSID)
	- B Λειτουργία ασφαλείας Wi-Fi (συνήθως WEP, WPA ή WPA2 εάν είναι ενεργοποιημένη)
	- C Κωδικός πρόσβασης Wi-Fi (εάν είναι ενεργοποιημένη η ασφάλεια Wi-Fi)
	- D Λειτουργία DHCP (ενεργοποιημένη ή απενεργοποιημένη)
	- E Ρυθμίσεις στατικής διεύθυνσης IP (εάν είναι απενεργοποιημένη η λειτουργία DHCP)

#### <span id="page-15-1"></span>Μετάβαση του DS9100W στη λειτουργία υποβοηθούμενης εγκατάστασης Wi-Fi

- [Αφού επανεκκινήσετε με επιτυχία τη](#page-10-1)  [συσκευή](#page-10-1) (δείτε 'Ενεργοποίηση του DS9100W' στη σελίδα [9](#page-10-1)), πατήστε παρατεταμένα το κουμπί <br/><br> πρόσοψη της μονάδας.
	- → Η ένδειξη <a> αναβοσβήνει εναλλάξ με λευκό και κίτρινο χρώμα.
	- » Δημιουργείται ένα νέο δίκτυο Wi-Fi του DS9100W, με όνομα δικτύου (SSID) Philips\_Install XXXXXX.
	- » Θα χρειαστούν περίπου 45 δευτερόλεπτα για την επιτυχή δημιουργία αυτού του νέου δικτύου Wi-Fi.

#### Σημείωση

- Μόλις ολοκληρώσετε τη μη αυτόματη ρύθμιση Wi-Fi του DS9100W, το νέο δίκτυο Wi-Fi θα εξαφανιστεί.
- Αν δεν μπορέσετε να μεταβείτε στη λειτουργία υποβοηθούμενης εγκατάστασης Wi-Fi, απενεργοποιήστε και ενεργοποιήστε το DS9100W και κατόπιν επαναλάβετε την προσπάθεια αφού επανεκκινήσετε με επιτυχία τη συσκευή.
- Βεβαιωθείτε ότι δεν υπάρχουν συγχρόνως και άλλες συσκευές Philips με δυνατότητα AirPlay, οι οποίες να βρίσκονται στη λειτουργία υποβοηθούμενης εγκατάστασης Wi-Fi. Τα νέα δίκτυα Wi-Fi που έχουν δημιουργηθεί με αυτόν τον τρόπο ενδέχεται να δημιουργούν παρεμβολές το ένα στο άλλο.

#### <span id="page-15-2"></span>Σύνδεση της συσκευής με δυνατότητα Wi-Fi στο νέο δίκτυο Wi-Fi

Το νέο δίκτυο Wi-Fi που δημιουργήθηκε από το DS9100W επιτρέπει την πρόσβαση μόνο σε μία συσκευή με δυνατότητα Wi-Fi. Για να αποφύγετε παρεμβολές από άλλες συσκευές Wi-Fi, συνιστάται να απενεργοποιήσετε προσωρινά τη λειτουργία Wi-Fi στις άλλες συσκευές Wi-Fi.

#### Επιλογή 1: Χρήση του iPod touch/iPhone/iPad

 $1$  Στο iPod touch/iPhone/iPad, επιλέξτε Settings (Ρυθμίσεις)-> Wi-Fi.

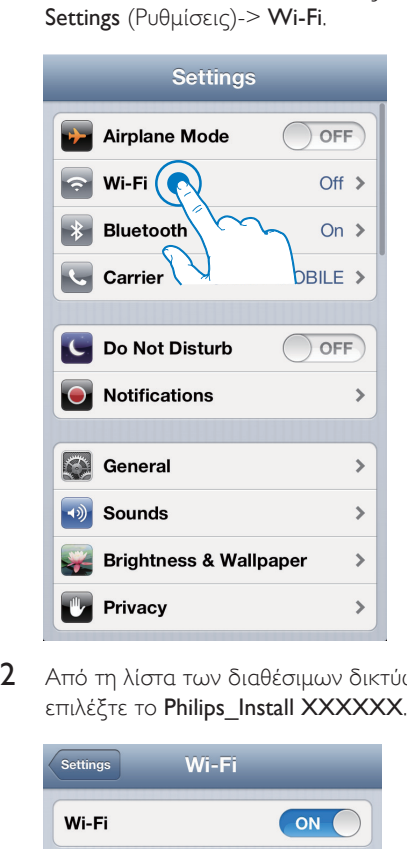

2 Από τη λίστα των διαθέσιμων δικτύων, επιλέξτε το Philips\_Install XXXXXX.

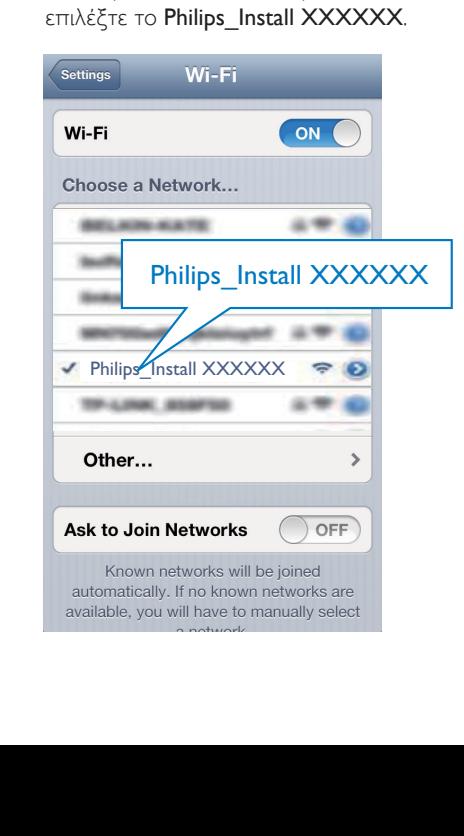

- 3 Περιμένετε μέχρι το iPod touch/iPhone/ iPad να συνδεθεί επιτυχώς στο δίκτυο Wi-Fi.
	- → Η ένδειξη <del>γ</del> εμφανίζεται στην επάνω αριστερή γωνία του iPod touch/iPhone/iPad.

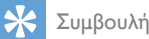

• Αν το Philips\_Install XXXXXX δεν περιλαμβάνεται στη λίστα, δοκιμάστε να ξανακάνετε αναζήτηση για τα διαθέσιμα δίκτυα Wi-Fi.

#### Επιλογή 2: Χρήση του υπολογιστή PC/Mac με δυνατότητα Wi-Fi

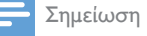

- Για να μάθετε πώς να συνδέσετε το PC/Mac σε ένα δίκτυο Wi-Fi, ανατρέξτε στο εγχειρίδιο χρήσης του PC/Mac που διαθέτετε.
- Κατά τη διάρκεια της σύνδεσης στο δίκτυο Wi-Fi, μην συνδέσετε κάποιο καλώδιο δικτύου στο PC/Mac.
- 1 Ανοίξτε το εργαλείο εγκατάστασης Wi-Fi ή τον πίνακα ελέγχου στο PC/Mac.
- 2 Σαρώστε τα διαθέσιμα δίκτυα Wi-Fi.

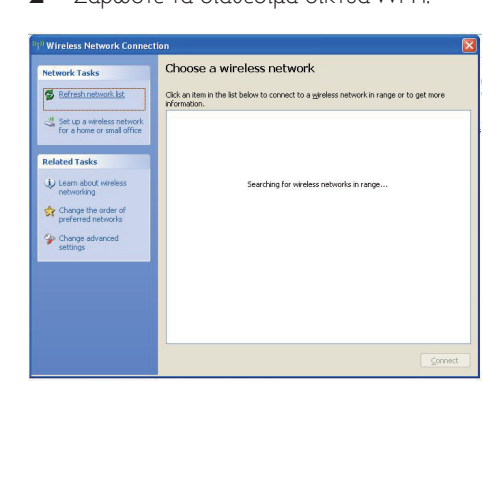

3 Από τη λίστα των διαθέσιμων δικτύων, επιλέξτε το Philips\_Install XXXXXX.

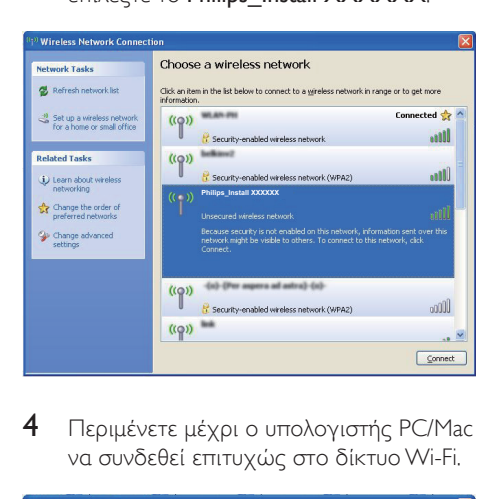

4 Περιμένετε μέχρι ο υπολογιστής PC/Mac να συνδεθεί επιτυχώς στο δίκτυο Wi-Fi.

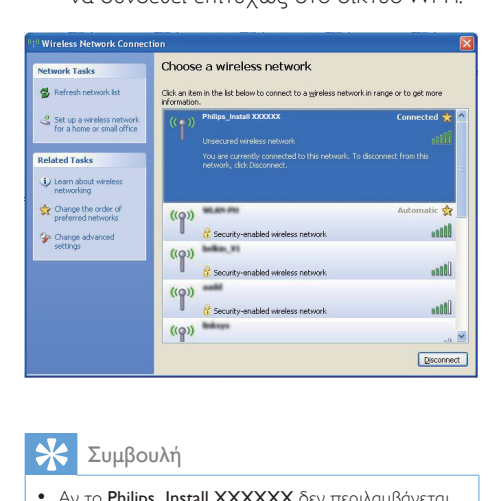

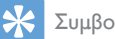

#### Συμβουλή

• Αν το Philips Install XXXXXX δεν περιλαμβάνεται στη λίστα, δοκιμάστε να ξανακάνετε αναζήτηση για τα διαθέσιμα δίκτυα Wi-Fi.

#### <span id="page-17-0"></span>Ανοίξτε την ενσωματωμένη ιστοσελίδα του DS9100W

 $1$   $\Sigma$ τη συσκευή σας με δυνατότητα Wi-Fi, ξεκινήστε το πρόγραμμα περιήγησης Apple Safari ή οποιοδήποτε άλλο πρόγραμμα περιήγησης στο Internet.

- 2 Στη γραμμή διευθύνσεων του προγράμματος περιήγησης, πληκτρολογήστε 192.168.1.1 και επιβεβαιώστε την καταχώρισή σας.
	- » Εμφανίζεται η ιστοσελίδα διαμόρφωσης του DS9100W.

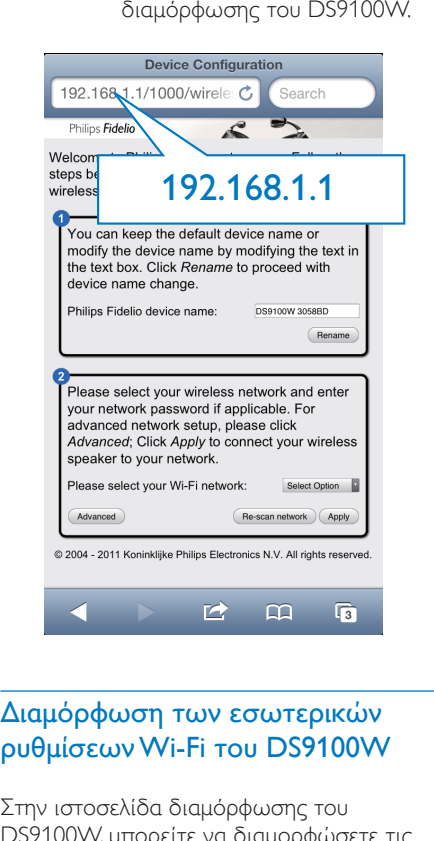

#### <span id="page-17-1"></span>Διαμόρφωση των εσωτερικών ρυθμίσεων Wi-Fi του DS9100W

Στην ιστοσελίδα διαμόρφωσης του DS9100W, μπορείτε να διαμορφώσετε τις εσωτερικές ρυθμίσεις Wi-Fi του DS9100W για να συνδέσετε το DS9100W με το οικιακό δίκτυο Wi-Fi που διαθέτετε.

#### Σημείωση

• Βεβαιωθείτε ότι οι ρυθμίσεις στην ιστοσελίδα διαμόρφωσης ταιριάζουν με τις ρυθμίσεις του οικιακού δικτύου Wi-Fi που έχετε σημειώσει.

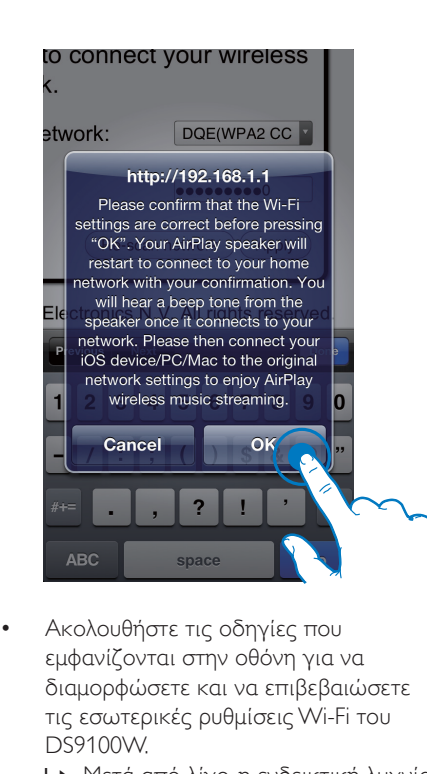

- Ακολουθήστε τις οδηγίες που εμφανίζονται στην οθόνη για να διαμορφώσετε και να επιβεβαιώσετε τις εσωτερικές ρυθμίσεις Wi-Fi του DS9100W.
	- » Μετά από λίγο, η ενδεικτική λυχνία στην πρόσοψη του DS9100W παύει να αναβοσβήνει και ανάβει σταθερά με λευκό χρώμα, ενώ η μονάδα παράγει ένα χαρακτηριστικό ήχο ("μπιπ").
	- » Το DS9100W συνδέεται με επιτυχία στο οικιακό δίκτυο Wi-Fi που διαθέτετε.

#### Σημείωση

- Εάν η ενδεικτική λυχνία <sup>γ</sup> στο DS9100W δεν ανάψει σταθερά με λευκό χρώμα, αυτό σημαίνει ότι η σύνδεση Wi-Fi απέτυχε. Απενεργοποιήστε το δρομολογητή Wi-Fi και το DS9100W και στη συνέχεια ενεργοποιήστε τα ξανά για να δείτε εάν το DS9100W μπορεί να συνδεθεί στο οικιακό δίκτυο Wi-Fi. Εάν το πρόβλημα παραμένει, δοκιμάστε να επαναλάβετε τα παραπάνω βήματα.
- Αφού ολοκληρώσετε τις παραπάνω αλλαγές ή απενεργοποιήσετε και ενεργοποιήσετε το DS9100W, το νέο δίκτυο Wi-Fi που δημιουργήθηκε από το DS9100W θα εξαφανιστεί.

### Συμβουλή

• Εάν θέλετε, μπορείτε να αλλάξετε το όνομα του DS9100W στο πεδίο Philips Fidelio Device Name (Όνομα συσκευής Philips Fidelio), στη σελίδα διαμόρφωσης του DS9100W. Αυτό είναι χρήσιμο όταν έχετε πολλές συσκευές Philips με δυνατότητα AirPlay στο σπίτι σας και θέλετε να τις διαχωρίσετε.

#### <span id="page-18-0"></span>Επαναφορά των ρυθμίσεων του οικιακού δικτύου Wi-Fi στη συσκευή με δυνατότητα Wi-Fi

#### Σημείωση

- Βεβαιωθείτε ότι οι ρυθμίσεις στα παρακάτω βήματα 2 έως 3 ταιριάζουν με τις ρυθμίσεις του οικιακού δικτύου Wi-Fi που έχετε σημειώσει.
- 1 Στο iPod touch/iPhone/iPad, επιλέξτε Settings -> Wi-Fi (Ρυθμίσεις -> Wi-Fi).
	- Διαφορετικά, ανοίξτε τη λίστα με τα διαθέσιμα δίκτυα Wi-Fi στο PC/Mac που διαθέτετε.

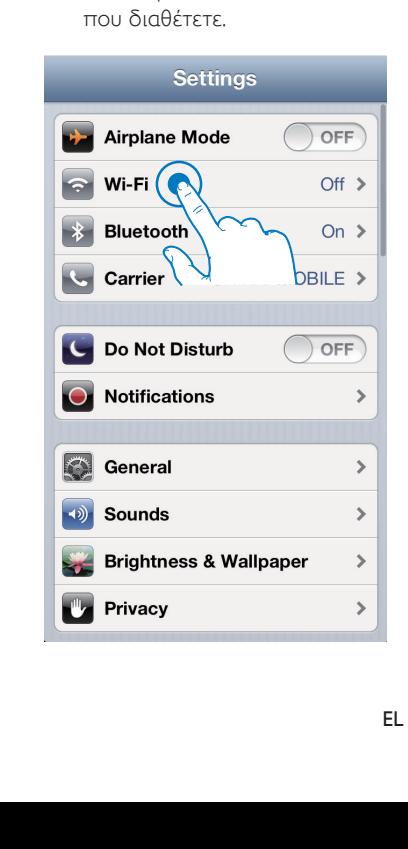

2 Επιλέξτε το όνομα δικτύου (SSID) από τη λίστα των διαθέσιμων ασύρματων δικτύων.

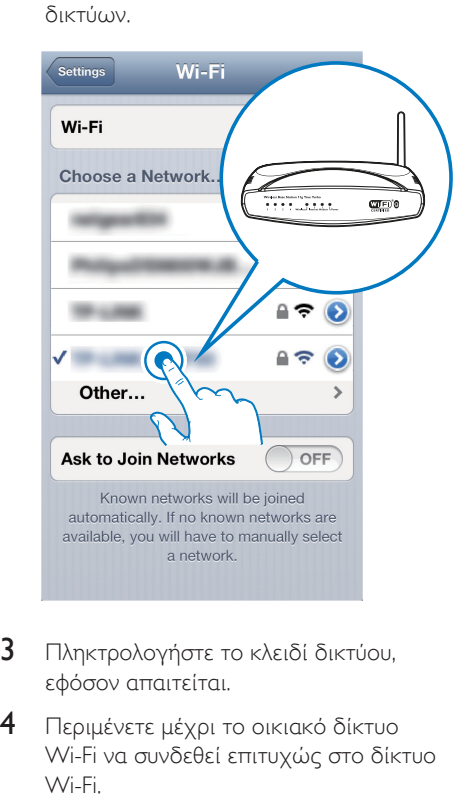

- 3 Πληκτρολογήστε το κλειδί δικτύου, εφόσον απαιτείται.
- 4 Περιμένετε μέχρι το οικιακό δίκτυο Wi-Fi να συνδεθεί επιτυχώς στο δίκτυο Wi-Fi.

#### Προαιρετικά: Αλλαγή εσωτερικών ρυθμίσεων Wi-Fi ή μετονομασία συσκευής μέσω του Safari

Αν χρησιμοποιείτε το Safari σε υπολογιστή (PC ή Mac) με δυνατότητα Wi-Fi, μπορείτε επίσης να μεταβείτε απευθείας στην ιστοσελίδα διαμόρφωσης του DS9100W επιλέγοντας "Philips DS9100W XXX" από την αναπτυσσόμενη λίστα του Bonjour. Εδώ, μπορείτε να αλλάξετε εύκολα τις εσωτερικές ρυθμίσεις Wi-Fi ή να μετονομάσετε τη συσκευή σας.

- 1 Επιλέξτε **\*** -> Preferences (Προτιμήσεις). » Εμφανίζεται το μενού
	- "Σελιδοδείκτες".

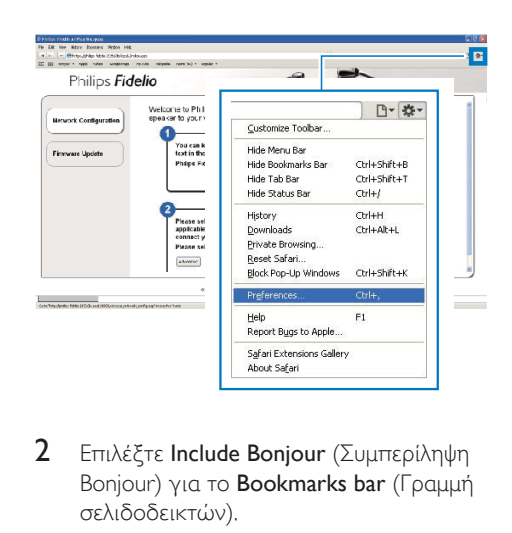

2 Επιλέξτε Include Bonjour (Συμπερίληψη Bonjour) για το Bookmarks bar (Γραμμή σελιδοδεικτών).

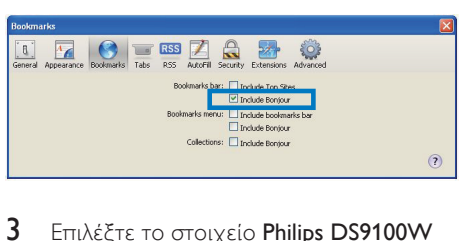

- 3 Επιλέξτε το στοιχείο Philips DS9100W XXXXXX από την αναπτυσσόμενη λίστα του Bonjour στη γραμμή σελιδοδεικτών.
	- » Εμφανίζεται η ιστοσελίδα διαμόρφωσης του DS9100W.

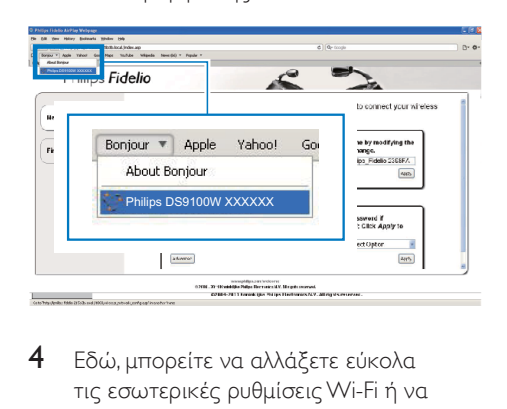

4 Εδώ, μπορείτε να αλλάξετε εύκολα τις εσωτερικές ρυθμίσεις Wi-Fi ή να μετονομάσετε τη συσκευή σας.

## <span id="page-20-0"></span>5 Αναπαραγωγή

### Μετάδοση ήχου από τη μουσική βιβλιοθήκη iTunes στο DS9100W

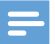

#### Σημείωση

• Βεβαιωθείτε ότι η συσκευή-δέκτης του iTunes είναι συνδεδεμένη στο ίδιο δίκτυο Wi-Fi με το DS9100W. Η συσκευή iTunes που διαθέτετε μπορεί να είναι iPod touch/iPhone/iPad με 4.3.3 (ή μεταγενέστερη έκδοση) ή PC/Mac με δυνατότητα Wi-Fi και εγκατεστημένο το iTunes 10.2.2 (ή μεταγενέστερη έκδοση).

#### Απευθείας μετάδοση από το iPod touch/iPhone/iPad

- 1 Εκκινήστε την εφαρμογή iPod/Music στο iPod touch/iPhone/iPad.
- 2 Πατήστε το εικονίδιο AirPlay.

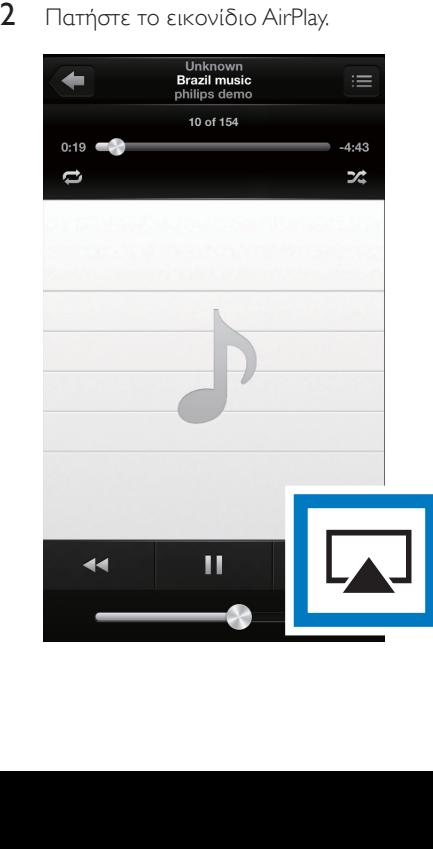

3 Επιλέξτε Philips DS9100W XXXXXX (ή το προσαρμοσμένο όνομα χρήστη) από τη λίστα AirPlay.

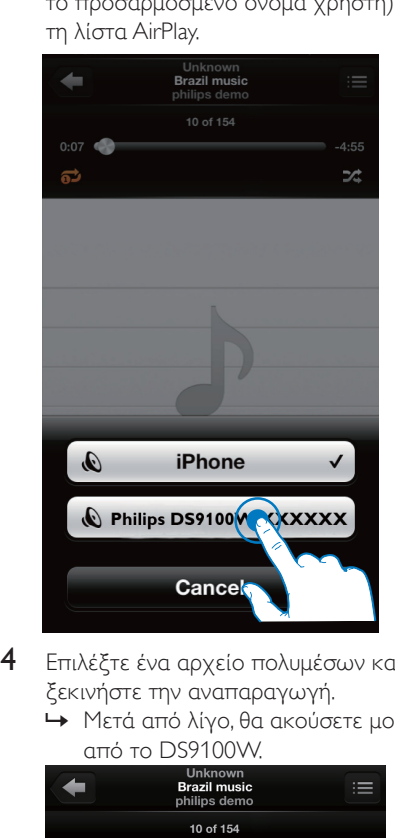

- 4 Επιλέξτε ένα αρχείο πολυμέσων και ξεκινήστε την αναπαραγωγή.
	- » Μετά από λίγο, θα ακούσετε μουσική από το DS9100W.

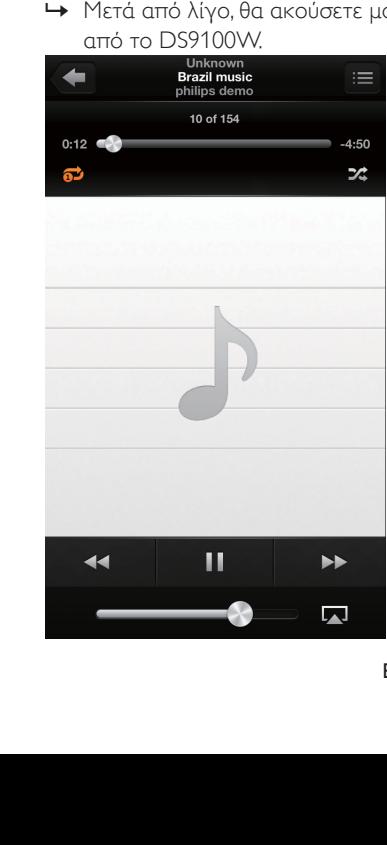

#### <span id="page-21-0"></span>Σημείωση

- Εάν η συσκευή ρυθμίστηκε με επιτυχία αλλά δεν μπορείτε να ακούσετε μουσική, προχωρήστε σε μία από τις παρακάτω ενέργειες στο iPod touch/iPhone/ iPad:
- (1) Αποσυνδέστε το και συνδέστε το ξανά στον ίδιο δρομολογητή Wi-Fi,
- (2) Κλείστε όλες τις εφαρμογές που εκτελούνται στο παρασκήνιο,
- (3) Απενεργοποιήστε το και ενεργοποιήστε το ξανά.

#### Μετάδοση από το PC/Mac

- 1 Εκκινήστε το iTunes 10.2.2 (ή μεταγενέστερη έκδοση) στο PC/Mac.
- 2 Κάντε κλικ στο εικονίδιο AirPlay, στο παράθυρο.

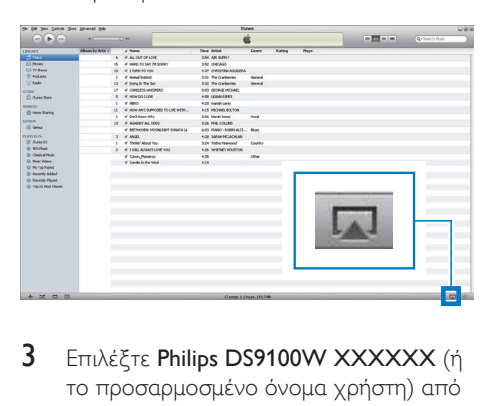

3 Επιλέξτε Philips DS9100W XXXXXX (ή το προσαρμοσμένο όνομα χρήστη) από τη λίστα AirPlay.

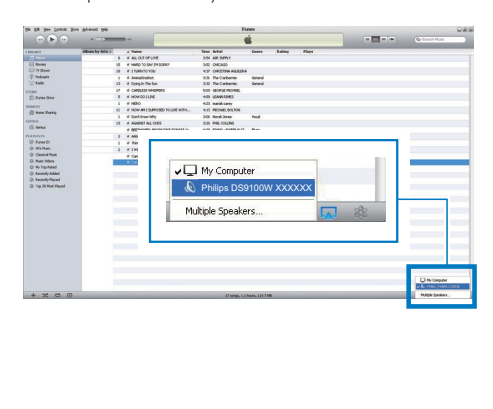

- 4 Επιλέξτε ένα αρχείο πολυμέσων και ξεκινήστε την αναπαραγωγή.
	- » Μετά από λίγο, θα ακούσετε μουσική από το DS9100W.

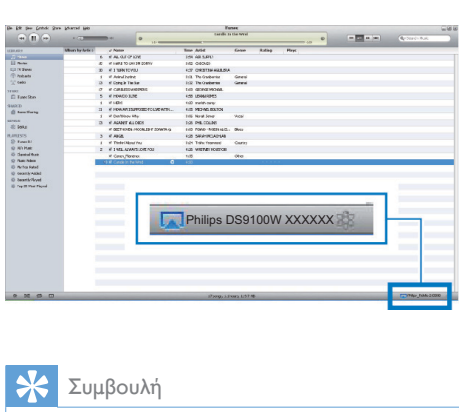

### Συμβουλή

- Κατά τη μετάδοση ήχου από τη μουσική βιβλιοθήκη iTunes σε ένα PC/Mac, μπορείτε να επιλέξετε περισσότερες από μία συσκευές με δυνατότητα AirPlay (εάν υπάρχουν) στο βήμα 3, για να μεταδώσετε ταυτόχρονα μουσική σε όλες.
- Εάν χρησιμοποιείτε παλαιότερη έκδοση του iTunes, το εικονίδιο AirPlay ενδέχεται να είναι το ε αντί για το  $\overline{\mathbf{L}}$

## Αναπαραγωγή/φόρτιση του iPod/iPhone/iPad απευθείας μέσω της υποδοχής βάσης

#### Συμβατότητα με iPod/iPhone/iPad

Αυτή η μονάδα υποστηρίζει την αναπαραγωγή και τη φόρτιση των παρακάτω μοντέλων iPod, iPhone και iPad:

Ενδείκνυται για

- iPhone 5
- iPad (4ης γενιάς)
- iPad mini
- iPod touch (5ης γενιάς)

#### <span id="page-22-0"></span>Τοποθέτηση iPod/iPhone/iPad

• Τοποθετήστε το iPod/iPhone/iPad στη βάση.

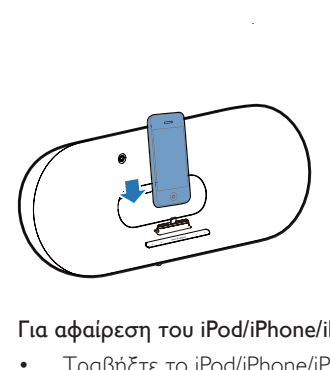

#### Για αφαίρεση του iPod/iPhone/iPad

• Τραβήξτε το iPod/iPhone/iPad από τη βάση.

#### Ακρόαση iPod/iPhone/iPad

- 1 Βεβαιωθείτε ότι το iPod/iPhone/iPad έχει τοποθετηθεί σωστά.
- 2 Πατήστε Πεπανειλημμένα για να επιλέξετε iPod/iPhone/iPad ως πηγή βάσης.
- 3 Πατήστε **II** 
	- » Ξεκινά η αναπαραγωγή από το συνδεδεμένο iPod/iPhone/iPad.
	- Για προσωρινή διακοπή/συνέχιση αναπαραγωγής, πατήστε **> 11**
	- Για να παρακάμψετε κάποιο κομμάτι, πατήστε το αριστερό και το δεξί πλήκτρο.
	- Για αναζήτηση κατά τη διάρκεια της αναπαραγωγής, πατήστε παρατεταμένα τα πλήκτρα αριστερό/ δεξί και στη συνέχεια αφήστε τα ελεύθερα για να συνεχιστεί κανονικά η αναπαραγωγή.
	- Για πλοήγηση στο μενού: πατήστε MENU, στη συνέχεια πατήστεγια επιλογή και OK για επιβεβαίωση.

#### Φόρτιση iPod/iPhone/iPad

Η φόρτιση του συνδεδεμένου iPod/ iPhone/iPad ξεκινά αμέσως μόλις η μονάδα συνδεθεί σε πρίζα AC.

## Έλεγχος της αναπαραγωγής

Μπορείτε να επιλέξετε διαφορετικές επιλογές αναπαραγωγής από τη συσκευήδέκτη του iTunes ή από το DS9100W.

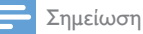

- Όλες οι παρακάτω ενέργειες βασίζονται στο παρεχόμενο τηλεχειριστήριο του DS9100W.
- Βεβαιωθείτε ότι έχετε μεταδώσει επιτυχώς τον ήχο από τη μουσική βιβλιοθήκη iTunes στο DS9100W.
- Για έναρξη ή παύση της αναπαραγωγής στο AirPlay ή στη λειτουργία σύνδεσης, πατήστε **> 11**.
- Για μετάβαση στο προηγούμενο ή στο επόμενο κομμάτι, στο AirPlay ή στη λειτουργία σύνδεσης, πατήστε τα πλήκτρα αριστερό/δεξί .
- Για προσαρμογή της έντασης ήχου, πατήστε επανειλημμένα VOL +/-.
- Για σίγαση ή επαναφορά της έντασης ήχου, πατήστε ...
- Για μετάβαση στο MP3 Link ως πηγή ήχου (εάν είναι συνδεδεμένη), πατήστε  $\bullet$ .
- Για εναλλαγή μεταξύ της πηγής ήχου AirPlay και της πηγής βάσης για iPod/ iPhone/iPad, πατήστε **...**
- Για να ανοίξετε το μενού του iPod/ iPhone/iPad σε λειτουργία σύνδεσης, πατήστε MENU.
- Για πλοήγηση στο μενού του iPod/ iPhone/iPad σε λειτουργία σύνδεσης, πατήστε τα πλήκτρα πάνω/κάτω.

<span id="page-23-0"></span>• Για επιβεβαίωση μιας επιλογής σε λειτουργία σύνδεσης, πατήστε OK.

#### Συμβουλή

• Εάν μεταδίδετε μουσική από PC/Mac και θέλετε να ελέγξετε την αναπαραγωγή της μουσικής από το DS9100W, εκκινήστε το iTunes και επιλέξτε Allow iTunes audio control from remote speakers (Να επιτρέπεται ο έλεγχος ήχου iTunes από απομακρυσμένα ηχεία) στο μενού Edit (Επεξεργασία) (για Windows) ή επιλέξτε iTunes-> Preferences... -> Devices (iTunes -> Προτιμήσεις... -> Συσκευές) (για Mac).

## Χρήση προηγμένων ρυθμίσεων ήχου

#### Εάν η συσκευή-δέκτης του iTunes είναι iPod touch/iPhone/iPad:

Για προηγμένες ρυθμίσεις ήχου και για πρόσθετες λειτουργίες, μπορείτε να χρησιμοποιήσετε το iPod touch/iPhone/iPad για να κατεβάσετε την εφαρμογή Philips SoundStudio από το Apple App Store. Είναι μια δωρεάν εφαρμογή από τη Philips.

#### Συμβουλή

• [Επίσης, μπορείτε να αναβαθμίσετε το υλικολογισμικό](#page-24-1)  [της συσκευής απευθείας μέσω της εφαρμογής Philips](#page-24-1)  [SoundStudio.](#page-24-1) (δείτε 'Επιλογή 1: Ενημέρωση μέσω του Philips SoundStudio (συνιστάται)' στη σελίδα [23](#page-24-1))

#### Εάν η συσκευή-δέκτης του iTunes είναι PC/Mac με δυνατότητα Wi-Fi:

Για προηγμένες ρυθμίσεις ήχου, μπορείτε να χρησιμοποιήσετε απευθείας τον ισοσταθμιστή που διατίθεται στο iTunes (View -> Show Equalizer) (Προβολή -> Εμφάνιση ισοσταθμιστή).

### Συμβουλή

• Για περισσότερες λεπτομέρειες, ανατρέξτε στην τεκμηρίωση βοήθειας του iTunes.

## Αναπαραγωγή από εξωτερική συσκευή

Μέσω του DS9100W, μπορείτε επίσης να ακούτε ήχο από εξωτερικές συσκευές αναπαραγωγής ήχου.

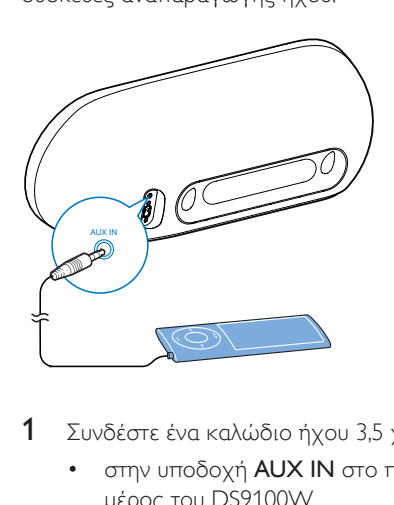

- 1 Συνδέστε ένα καλώδιο ήχου 3,5 χιλ.:
	- στην υποδοχή AUX IN στο πίσω μέρος του DS9100W.
	- στην υποδοχή ακουστικών μιας εξωτερικής συσκευής αναπαραγωγής ήχου.
- 2 Πατήστε <sup>για να επιλέξετε πηγή MP3</sup> Link.

## Ελληνικά

## <span id="page-24-0"></span>6 Ενημέρωση υλικολογισμικού

#### Προειδοποίηση

• Για αναβάθμιση του υλικολογισμικού, συνδέετε πάντα το DS9100W σε εναλλασσόμενο ρεύμα. Μην αποσυνδέετε ποτέ το DS9100W από το ρεύμα όσο διαρκεί η ενημέρωση υλικολογισμικού.

Μπορείτε να ενημερώσετε το υλικολογισμικό είτε απευθείας μέσω της εφαρμογής Philips SoundStudio είτε από ένα PC/Mac.

## <span id="page-24-1"></span>Επιλογή 1: Ενημέρωση μέσω του Philips SoundStudio (συνιστάται)

- 1 Εκτελέστε την εφαρμογή Philips SoundStudio στο iPod/iPhone/iPad.
- 2 Μεταβείτε στην καρτέλα Settings (Ρυθμίσεις) της εφαρμογής.
- 3 Επιλέξτε Firmware upgrade (Αναβάθμιση υλικολογισμικού).
- 4 Ακολουθήστε τις οδηγίες που εμφανίζονται στην οθόνη για να ελέγξετε αν υπάρχει νέο υλικολογισμικό και συνεχίστε με την αναβάθμιση.

## Επιλογή 2: Ενημέρωση από υπολογιστή PC/Mac

#### Λήψη του αρχείου ενημέρωσης

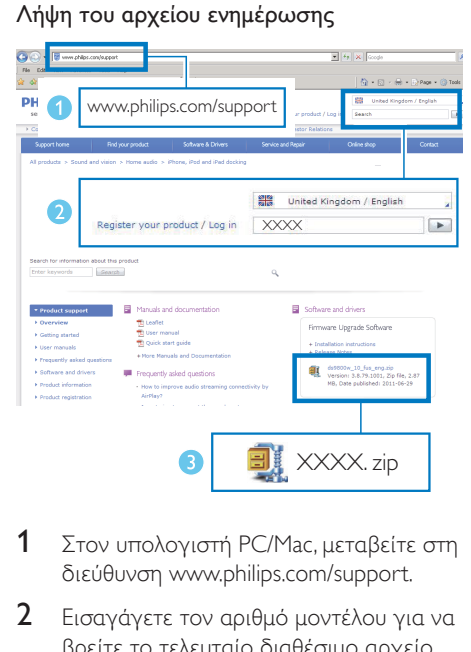

- 1 Στον υπολογιστή PC/Mac, μεταβείτε στη διεύθυνση www.philips.com/support.
- 2 Εισαγάγετε τον αριθμό μοντέλου για να βρείτε το τελευταίο διαθέσιμο αρχείο αναβάθμισης υλικολογισμικού.
- 3 Αποσυμπιέστε και αποθηκεύστε το αρχείο αναβάθμισης στο σκληρό δίσκο.

#### Ενημέρωση υλικολογισμικού

#### Σημείωση

• Για να χρησιμοποιήσετε κάποιο άλλο πρόγραμμα περιήγησης στο Internet αντί για το Apple Safari στον υπολογιστή PC/Mac, μεταβείτε στη σελίδα διαμόρφωσης του δρομολογητή Wi-Fi και σημειώστε τη διεύθυνση IP του DS9100W. Για να μάθετε πώς μπορείτε να εντοπίσετε τις διευθύνσεις IP των συσκευών που συνδέονται με το δρομολογητή Wi-Fi, ανατρέξτε στο εγχειρίδιο χρήσης του δρομολογητή Wi-Fi.

- 1 [Ενεργοποιήστε το DS9100W](#page-10-1) (δείτε 'Ενεργοποίηση του DS9100W' στη σελίδα [9](#page-10-1)).
	- » Η εκκίνηση της μονάδας διαρκεί περίπου 25 δευτερόλεπτα. Κατά την εκκίνηση, η ενδεικτική λυχνία στην πρόσοψη της μονάδας αναβοσβήνει με κίτρινο χρώμα.
	- » Μετά την εκκίνηση, ακούγεται ένας χαρακτηριστικός ήχος ("μπιπ") και η ενδεικτική λυχνία <sup>γ</sup> ανάβει σταθερά με λευκό χρώμα.
	- » Το DS9100W συνδέεται αυτόματα στο δίκτυο Wi-Fi που έχει διαμορφωθεί πιο πρόσφατα.
- 2 Βεβαιωθείτε ότι το DS9100W και ο υπολογιστής PC/Mac έχουν συνδεθεί στον ίδιο δρομολογητή Wi-Fi.
- 3 Ανοίξτε το Apple Safari στον υπολογιστή PC/Mac και επιλέξτε "Philips DS9100W XXXXXX" από την αναπτυσσόμενη λίστα του Bonjour.
	- Εναλλακτικά, ανοίξτε οποιοδήποτε άλλο πρόγραμμα περιήγησης στον υπολογιστή PC/Mac, πληκτρολογήστε τη διεύθυνση IP του DS9100W (αναγράφεται στη σελίδα διαμόρφωσης του δρομολογητή Wi-Fi) στη γραμμή διεύθυνσης.
		- » Εμφανίζεται η ιστοσελίδα διαμόρφωσης του DS9100W.

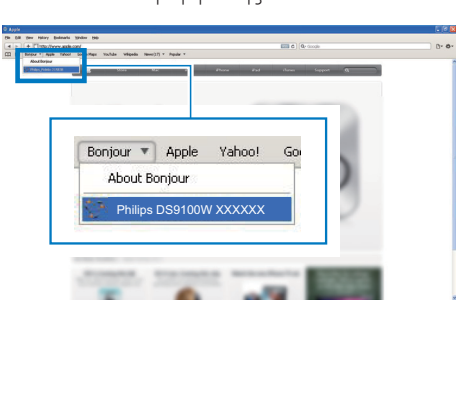

4 Επιλέξτε την καρτέλα "Firmware Update" (Ενημέρωση υλικολογισμικού) και ακολουθήστε τις οδηγίες που εμφανίζονται στην οθόνη για να ολοκληρώσετε τη διαδικασία ενημέρωσης.

#### Σημείωση

- Σε περίπτωση που αποτύχει η ενημέρωση υλικολογισμικού, ακολουθήστε ξανά τα παραπάνω βήματα.
- Αφού ενημερωθεί με επιτυχία το υλικολογισμικό, αν υπάρχει οποιοδήποτε πρόβλημα με τη σύνδεση Wi-Fi, επανεκκινήστε το DS9100W και δοκιμάστε να [επανεγκαταστήσετε το δίκτυο Wi-Fi στο DS9100W](#page-12-1) (δείτε 'Σύνδεση στο οικιακό δίκτυο Wi-Fi για το AirPlay' στη σελίδα [11](#page-12-1)).

## <span id="page-26-0"></span>7 Πληροφορίες προϊόντος

#### Σημείωση

• Οι πληροφορίες προϊόντος υπόκεινται σε αλλαγή χωρίς προειδοποίηση.

## Προδιαγραφές

#### Ενισχυτής

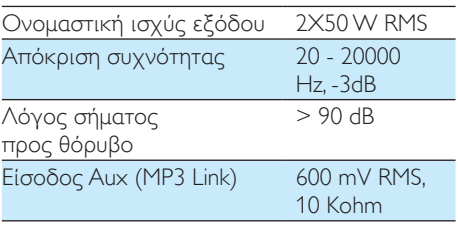

#### Ηχεία

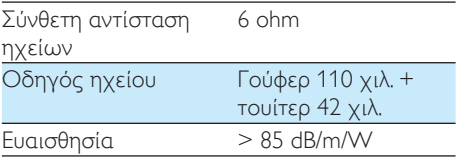

#### Ασύρματη τεχνολογία

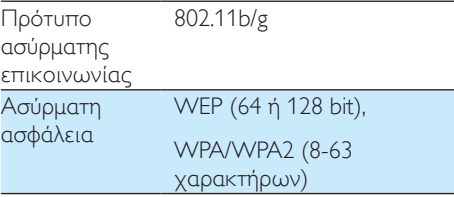

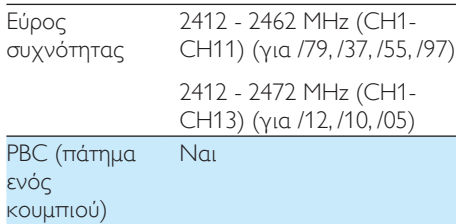

### Γενικές πληροφορίες

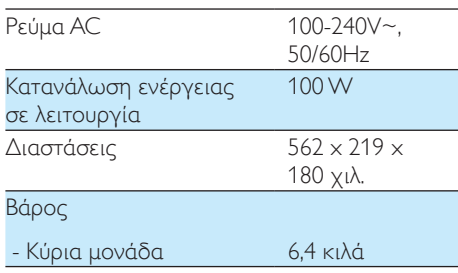

## <span id="page-27-0"></span>8 Αντιμετώπιση προβλημάτων

#### Προειδοποίηση

• Μην αφαιρείτε ποτέ το περίβλημα της συσκευής.

Για να εξακολουθεί να ισχύει η εγγύηση, μην επιχειρήσετε να επιδιορθώσετε το σύστημα μόνοι σας.

Εάν αντιμετωπίσετε προβλήματα κατά τη χρήση της συσκευής, ελέγξτε τα παρακάτω σημεία πριν ζητήσετε επισκευή. Εάν το πρόβλημα εξακολουθεί να υφίσταται, επισκεφθείτε την ιστοσελίδα της Philips (www. philips.com/welcome). Όταν επικοινωνείτε με τη Philips, βεβαιωθείτε ότι βρίσκεστε κοντά στη συσκευή και ότι έχετε διαθέσιμα τον αριθμό μοντέλου και το σειριακό αριθμό.

#### Η συσκευή δεν τροφοδοτείται με ρεύμα

- Βεβαιωθείτε ότι το βύσμα τροφοδοσίας AC είναι συνδεδεμένο σωστά.
- Βεβαιωθείτε ότι από την πρίζα περνάει ρεύμα.

#### Δεν αναπαράγεται ήχος

- Ρυθμίστε την ένταση του ήχου.
- Ελέγξτε τη σύνδεση δικτύου. [Αν](#page-12-1)  [χρειάζεται, επανεγκαταστήστε το δίκτυο](#page-12-1) (δείτε 'Σύνδεση στο οικιακό δίκτυο Wi-Fi για το AirPlay' στη σελίδα [11](#page-12-1)).
- Βεβαιωθείτε ότι έχετε επιλέξει τη σωστή πηγή ήχου.

#### Η μονάδα δεν ανταποκρίνεται.

Πατήστε παρατεταμένα Ο στο DS9100W για τουλάχιστον 5 δευτερόλεπτα για να επαναφέρετε τις ρυθμίσεις της συσκευής. [Στη συνέχεια, επανεγκαταστήστε το](#page-12-1)  [δίκτυο Wi-Fi για το DS9100W](#page-12-1) (δείτε

'Σύνδεση στο οικιακό δίκτυο Wi-Fi για το AirPlay' στη σελίδα [11](#page-12-1)).

• Αποσυνδέστε και επανασυνδέστε το βύσμα τροφοδοσίας AC και ενεργοποιήστε ξανά τη συσκευή.

#### Δεν λειτουργεί το τηλεχειριστήριο

- Πριν πατήσετε οποιοδήποτε κουμπί λειτουργίας, επιλέξτε πρώτα τη σωστή πηγή από το τηλεχειριστήριο και όχι από την κύρια μονάδα.
- Μειώστε την απόσταση ανάμεσα στο τηλεχειριστήριο και τη μονάδα.
- Τοποθετήστε την μπαταρία με τη σωστή πολικότητα (σύμβολα +/–), όπως υποδεικνύεται.
- Αντικαταστήστε την μπαταρία.
- Στρέψτε το τηλεχειριστήριο απευθείας προς τον αισθητήρα υπέρυθρων που βρίσκεται στην πρόσοψη του DS9100W.

#### Η σύνδεση στο δίκτυο Wi-Fi απέτυχε

- Ελέγξτε αν ο δρομολογητής Wi-Fi διαθέτει πιστοποίηση Wi-Fi 802.11b/g. Η συσκευή αυτή είναι συμβατή μόνο με δρομολογητές που διαθέτουν πιστοποίηση Wi-Fi 802.11b/g.
- Αν ο δρομολογητής Wi-Fi διαθέτει πιστοποίηση Wi-Fi 802.11n, βεβαιωθείτε ότι η έχει ενεργοποιηθεί η λειτουργία 802.11b/g. Το DS9100W δεν υποστηρίζει σύνδεση μόνο με δρομολογητές που διαθέτουν πιστοποίηση 802.11n.
- Η συσκευή αυτή δεν υποστηρίζει τη μέθοδο WPS-PIN.
- Αν ο δρομολογητής Wi-Fi που διαθέτετε υποστηρίζει WPS και τη μέθοδο WPS-PBC, αλλά αποτυγχάνει να συνδεθεί στο DS9100W, [δοκιμάστε τη μη αυτόματη](#page-14-1)  [μέθοδο εγκατάστασης Wi-Fi](#page-14-1) (δείτε 'Μέθοδος 3: Σύνδεση σε δρομολογητή Wi-Fi που δεν διαθέτει WPS' στη σελίδα [13\)](#page-14-1).
- Ενεργοποιήστε τη μετάδοση SSID στο δρομολογητή Wi-Fi.
- Κρατήστε τη συσκευή μακριά από πιθανές πηγές παρεμβολών που μπορεί να επηρεάσουν το σήμα Wi-Fi, όπως είναι ο φούρνος μικροκυμάτων.
- Αν δεν καταφέρνετε να εγκαταστήσετε το δίκτυο Wi-Fi μέσω του PC, ελέγξτε αν το PC χρησιμοποιεί δίκτυο Wi-Fi. Για να εγκαταστήσετε δίκτυο για το AirPlay, δεν μπορείτε να χρησιμοποιήσετε σύνδεση Ethernet.
- Βεβαιωθείτε ότι το όνομα SSID του οικιακού δρομολογητή αποτελείται από αλφαριθμητικούς χαρακτήρες και ότι δεν περιέχει κενά διαστήματα ή ειδικούς χαρακτήρες όπως %/#/\*.
- Αν επιλέξετε να μετονομάσετε τη συσκευή AirPlay "Philips DS9100W XXXXXX" στο μενού ρύθμισης, μην χρησιμοποιήσετε ειδικούς χαρακτήρες ή σύμβολα.
- Για ορισμένους τύπους δρομολογητών Wi-Fi, μπορεί να δημιουργηθεί αυτόματα ένα όνομα δικτύου (SSID) όταν χρησιμοποιείτε τη δυνατότητα WPS για τη σύνδεση. Πρέπει να αντικαθιστάτε πάντα το προεπιλεγμένο όνομα δικτύου (SSID) με ένα απλό όνομα που αποτελείται από αλφαριθμητικούς χαρακτήρες. Επίσης, για λόγους προστασίας του δικτύου σας, πρέπει να αλλάζετε τη λειτουργία ασφαλείας Wi-Fi.

#### Περιστασιακή διακοπή της μετάδοσης μουσικής μέσω AirPlay

Εκτελέστε μία ή όλες τις παρακάτω ενέργειες:

- Μετακινήστε το DS9100W πιο κοντά στο δρομολογητή Wi-Fi.
- Αφαιρέστε τυχόν αντικείμενα που παρεμβάλλονται ανάμεσα στο DS9100W και το δρομολογητή Wi-Fi.
- Αποφύγετε τη χρήση καναλιού Wi-Fi το οποίο επικαλύπτεται υπερβολικά από το κοντινό δίκτυο Wi-Fi.
- Ελέγξτε αν η ταχύτητα του δικτύου σας είναι αρκετά υψηλή (σε περίπτωση που πολλές συσκευές χρησιμοποιούν τον ίδιο δρομολογητή, ενδέχεται να επηρεαστεί η απόδοση του AirPlay). Απενεργοποιήστε τις άλλες συσκευές που είναι συνδεδεμένες στον οικιακό δρομολογητή.
- Ενεργοποιήστε την επιλογή Quality of Service (Ποιότητα υπηρεσίας [QoS]) - αν είναι διαθέσιμη στο δρομολογητή Wi-Fi.
- Απενεργοποιήστε άλλους δρομολογητές Wi-Fi.

#### Δεν υπάρχει εικονίδιο AirPlay στη συσκευή-δέκτη του iTunes

- Βεβαιωθείτε ότι το DS9100W είναι ήδη συνδεδεμένο στο οικιακό δίκτυο Wi-Fi.
- Πριν ανοίξετε το iTunes, βεβαιωθείτε ότι έχετε ενεργοποιήσει την υπηρεσία Bonjour στον υπολογιστή σας. Στα Windows XP, για παράδειγμα, για να ενεργοποιήσετε την υπηρεσία, επιλέξτε Start (Έναρξη) -> Control Panel (Πίνακας ελέγχου), κάντε διπλό κλικ στις επιλογές Administrative Tools (Εργαλεία διαχείρισης) -> Services (Υπηρεσίες) -> Bonjour Service (Υπηρεσία Bonjour), και στη συνέχεια επιλέξτε Start (Έναρξη) και OK στο αναδυόμενο μενού.
- Εάν το πρόβλημα παραμένει, δοκιμάστε να επανεκκινήσετε το DS9100W.

#### Η σύνδεση στο δίκτυο AirPlay μέσω Mac ή PC απέτυχε

• Απενεργοποιήστε προσωρινά το τείχος προστασίας και το λογισμικό ασφαλείας για να δείτε αν αποκλείουν τις θύρες που χρησιμοποιεί το AirPlay για τη μετάδοση περιεχομένου. Για να μάθετε πώς μπορείτε να καταργήσετε τον αποκλεισμό των θυρών που χρησιμοποιούνται από το AirPlay, ανατρέξτε στην τεκμηρίωση βοήθειας του τείχους προστασίας ή του λογισμικού ασφαλείας που διαθέτετε.

- Αν η αναπαραγωγή της μουσικής διακόπτεται ή σταματά κατά τη χρήση του iPod Touch/iPhone/iPad/Mac/PC για AirPlay, δοκιμάστε να επανεκκινήσετε το iPod Touch/iPhone/iPad, iTunes ή το DS9100W.
- Η ροή βίντεο ή οι λήψεις μέσω FTP μπορούν να υπερφορτώσουν το δρομολογητή σας και συνεπώς, να προκαλέσουν διακοπές κατά τη διάρκεια της αναπαραγωγής μουσικής μέσω AirPlay. Δοκιμάστε να μειώσετε το φορτίο του δρομολογητή σας.

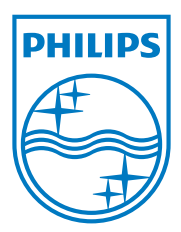

Specifications are subject to change without notice. 2013 © WOOX Innovations Limited. All rights reserved. This product was brought to the market by WOOX Innovations Limited or one of its affiliates, further referred to in this document as WOOX Innovations, and is the manufacturer of the product. WOOX Innovations is the warrantor in relation to the product with which this booklet was packaged. Philips and the Philips Shield Emblem are registered trademarks of Koninklijke Philips N.V.

DS9100W\_UM\_10\_V3.0

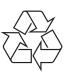